**Σε περίπτωση που χρειαστούμε τον κωδικό QR** (π.χ. για επανεγκατάσταση του Επαληθευτή Google ή εγκατάσταση κάποιας άλλης αντίστοιχης εφαρμογής) **ο οποίος έχει έρθει στο email μας κατά την έκδοση του Ψηφιακού μας Πιστοποιητικού, αλλά δεν το βρίσκουμε, τότε μπορούμε να ακολουθήσουμε τα ακόλουθα βήματα:**

1. Ανοίγουμε την εφαρμογή του Επαληθευτή Google που έχουμε εγκαταστημένη στο κινητό μας τηλέφωνο και έχουμε ήδη ρυθμίσει τον λογαριασμό μας κατά την έκδοση της ψηφιακής μας υπογραφής. Επιλέγουμε τις τρεις κατακόρυφες τελείες πάνω δεξιά.

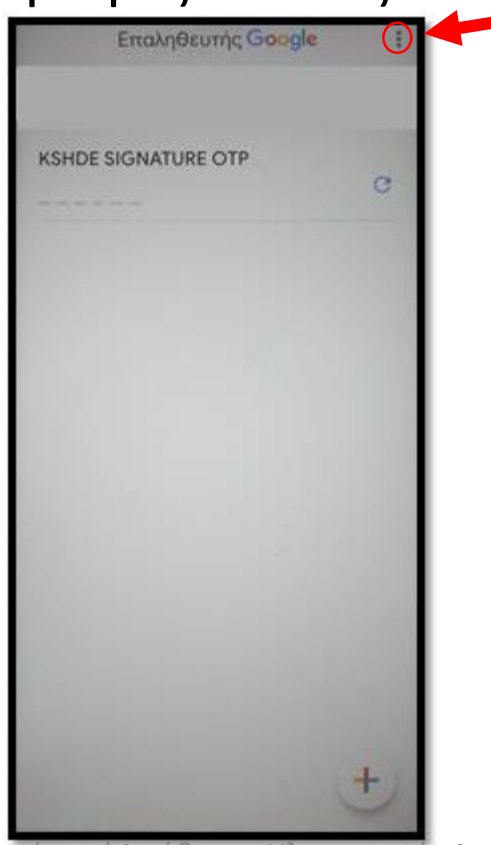

2. Επιλέγουμε «*Μεταφορά λογαριασμών*».

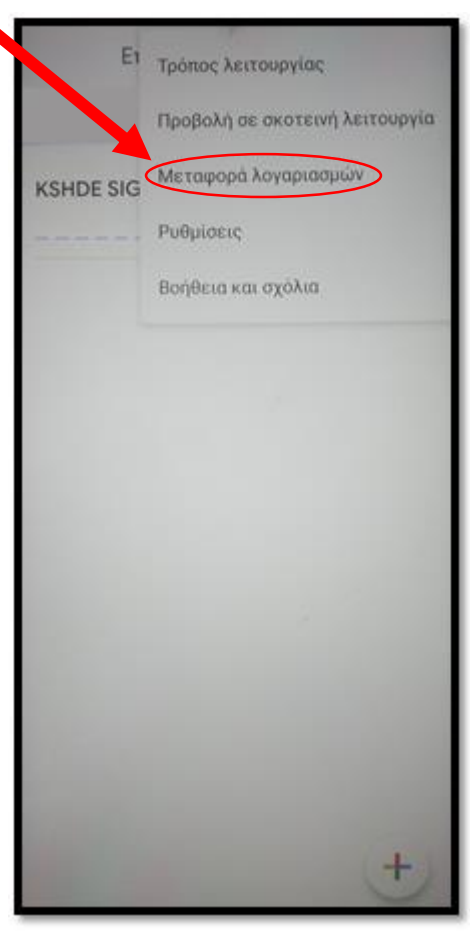

3. Επιλέγουμε «*Εξαγωγή λογαριασμών*».

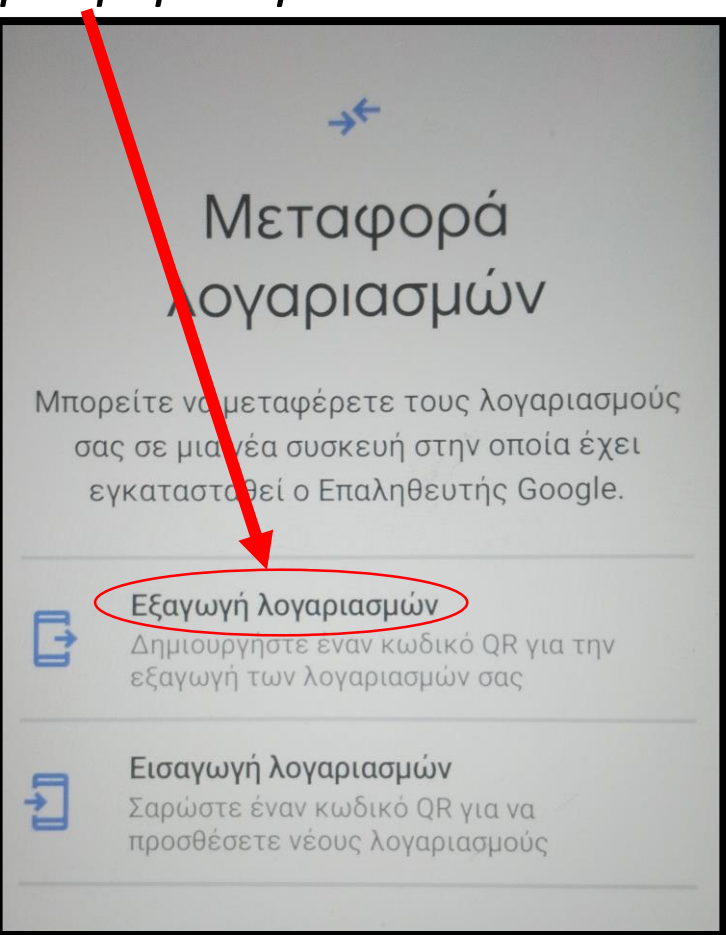

4. Στην κάτωθι οθόνη που εμφανίζεται, επιλέγουμε «*Επόμενο*».

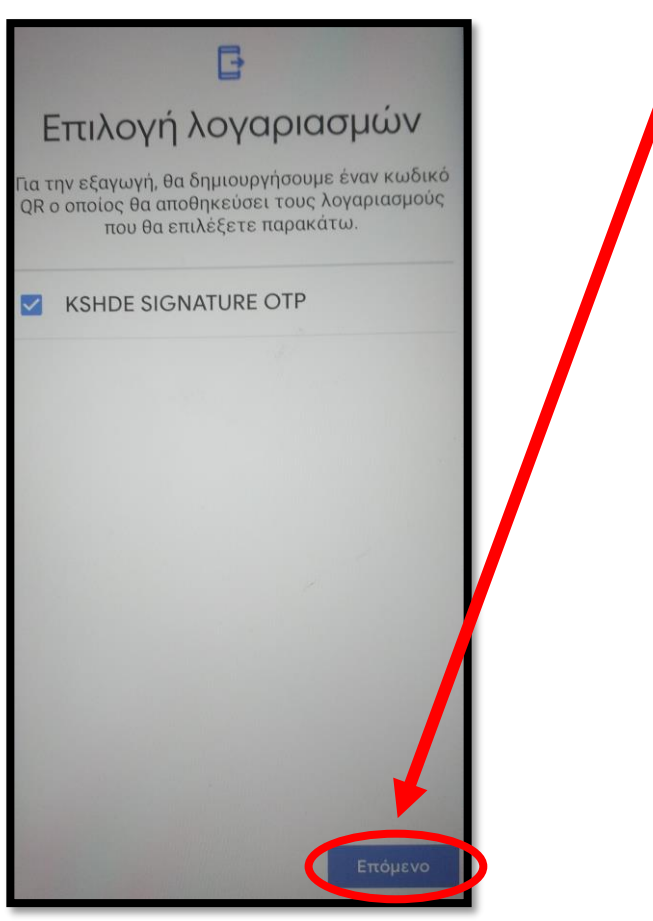

5. Εμφανίζεται πλέον ο κωδικός QR και μπορούμε να τον χρησιμοποιήσουμε για την επανεγκατάσταση της εφαρμογής του Επαληθευτή Google ή κάποιας αντίστοιχης.

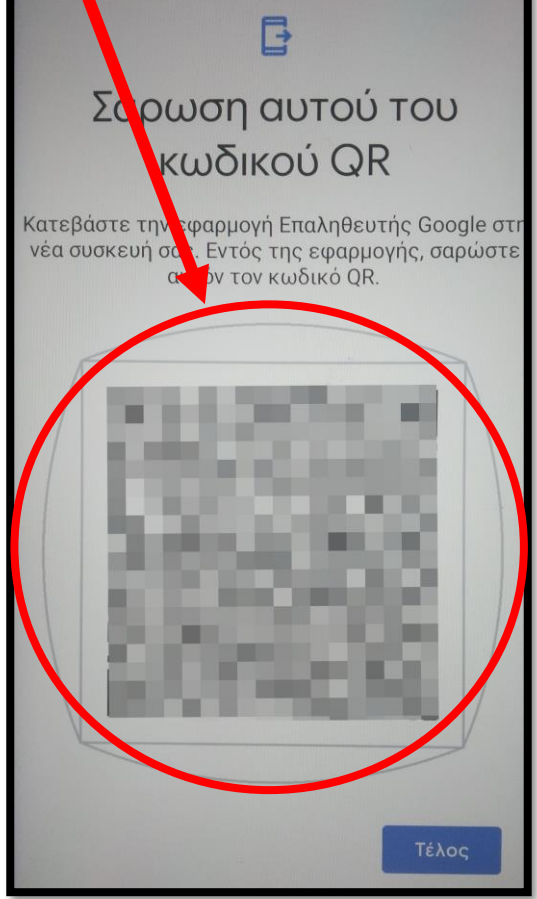